# VoiceThread – Getting Started

### Log In

- 1. In your web browser, go to: [http://wcu.voicethread.com](http://wcu.voicethread.com/)
- 2. You will be redirected to a WCU page where you can log in. Use the same username and password you use for Blackboard.
- 3. If this is the first time you have logged in, your account will be automatically activated IF you are a currently enrolled student in the College of Education and Allied Professions or you are a faculty or staff member of the college.

# View Tutorials

VoiceThread has several video tutorials on how to use their site.

- 1. Log in to VoiceThread
- 2. Click on the "Help" icon near the bottom right of the screen

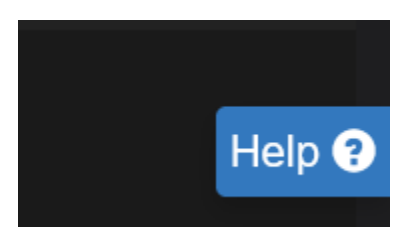

3. You can pick the topic you are having issues with OR click on "Search full how-to documentation" to search more in-dept for your issue

## Create a new VoiceThread

- 1. Log in to VoiceThread
- 2. Click on the Create button at the top left
- 3. Click the Add Media link in the middle of the page you have several options
	- a. My Computer upload a video, audio, image, or PowerPoint file you previously created
	- b. Media Sources upload a video from a few online services
	- c. Audio recording record audio directly from your computer
	- d. Webcam photo take a photo with your computer's webcam
	- e. Webcam video record video (and audio) directly from your computer
	- f. URL paste a URL with the media you wish to add
- 4. You will be asked to name your VoiceThread; If you uploaded media, it may take significant time to process
- 5. To make your VoiceThread visible to a group, click the Share button and select the group. Click on the View, Comment, and Edit options if you wish to allow them. Green means that option will be available to all members of the group (typically, you only want to allow View and Comment)
- 6. Click the large blue Share button

#### Join a Group (If your course uses non-Canvas groups)

- 1. Get the URL for the group from your course instructor
- 2. Log in to VoiceThread
- 3. Once logged in, paste the URL into the URL address bar of your browser
- 4. You will be automatically enrolled in the group